Microsoft Office(Word、Excel 等)で作成したデータを PDF 化するには保存の際に設定が必要です。 以下、Word の場合の操作説明を行いますが、使用されるパソコンの種類やバージョンによって画面や一 部文言が異なる場合があります。

また、誤操作や通信機器の故障によって作業が完了できず締切日を過ぎてしまった場合でも、追加の提出 や再提出は認められません。予期せぬトラブルが起きる可能性も考慮し、各種〆切前に余裕を持って作業 を行うようにしてください。

その他、Office365 上で Word を利用すると、ヘッダー・フッダーに記載の注意事項等が正しく表示され ません(クラウド上の各ソフトは簡易版のため)。必ず Microsoft Office (Word、Excel など) がインス トール済みのパソコンか、Office アプリケーションを自分のパソコンやタブレット端末にインストール (学生は無料)できる Office 365 ProPlus をインストールしたパソコンを使用してください。

<目 次>

- I. Microsoft Office をインストール済みのパソコン (Windows) · · · p.1~
- II. Microsoft Office (Office 365 ProPlus) をインストール済みのパソコン (Mac)・・・p.4~

# I. Microsoft Office をインストール済みのパソコン (Windows)

Ⅰ-1.「ファイル」を選択。

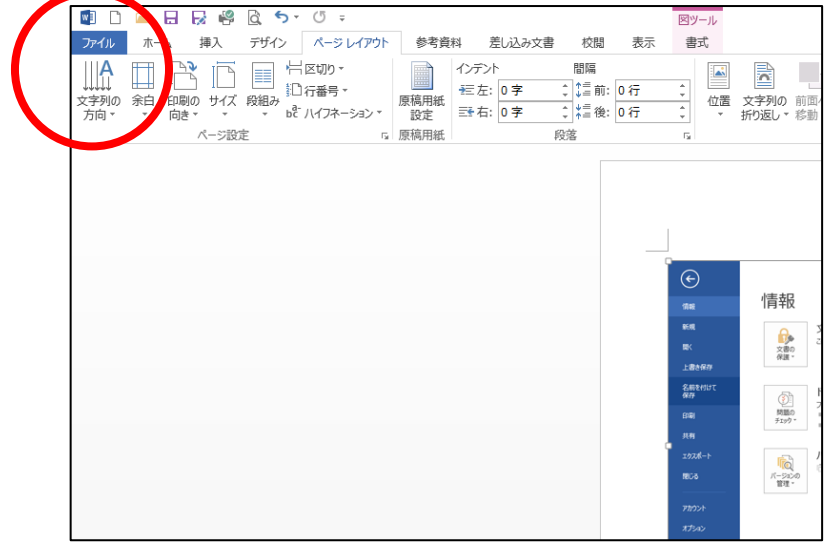

## Ⅰ-2.「名前を付けて保存」を選択。

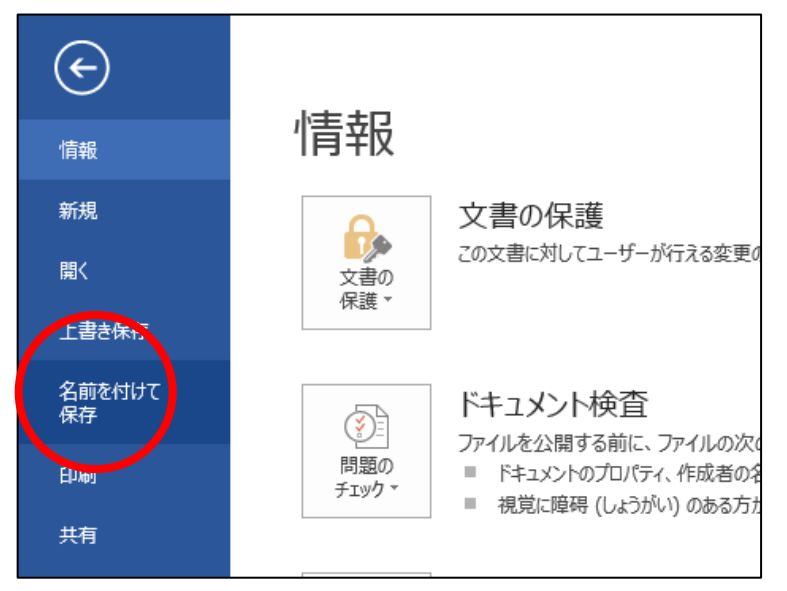

 $I-3.$ 「参照」を選択。

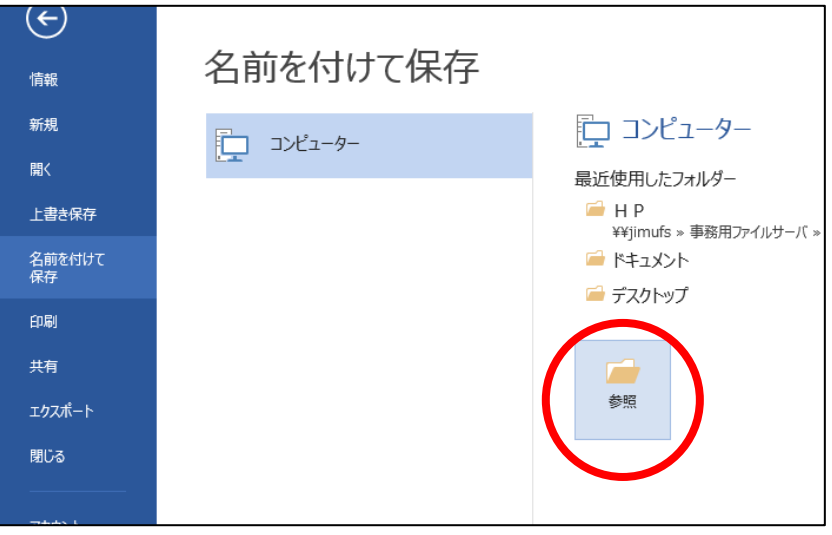

#### Ⅰ-4.保存先を指定(今回は「デスクトップ」)し、ファイルの種類を「PDF」にする。

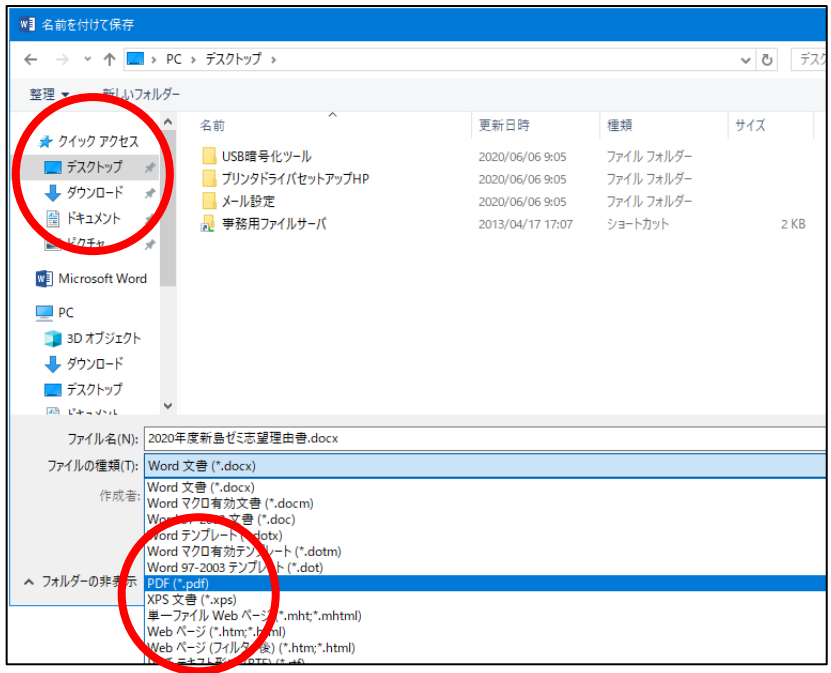

Ⅰ-5.内容を確認し「保存」する。

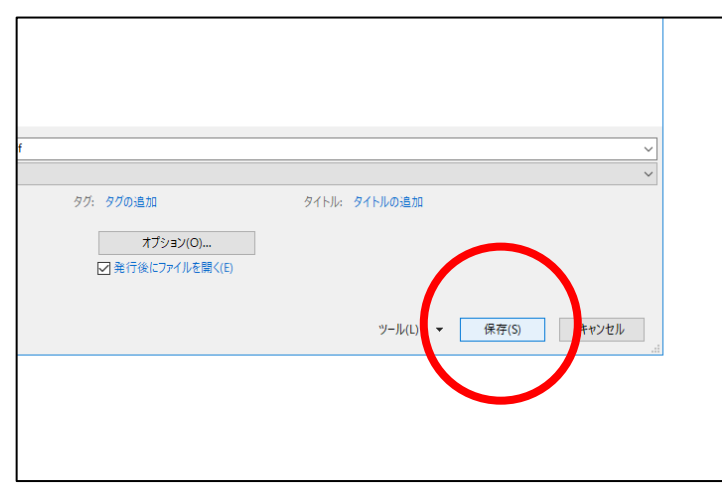

Ⅰ-6.保存先として指定した場所に PDF データが保存されているか確認する。

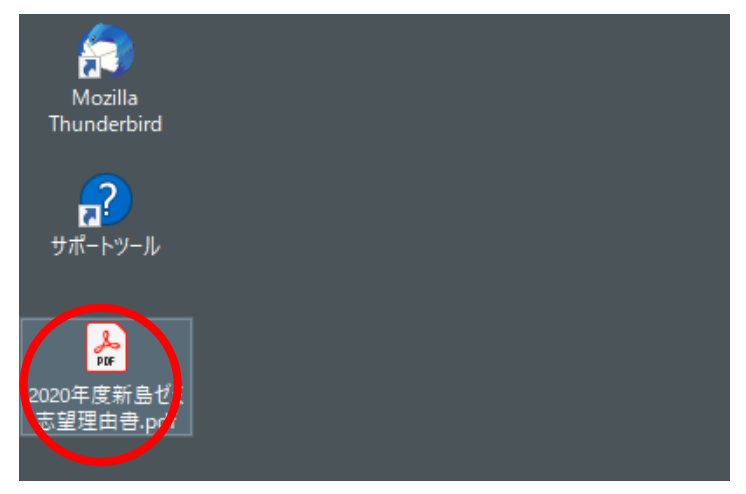

# Ⅱ.Microsoft Office (Office 365 ProPlus)をインストール済みのパソコン

(Mac)

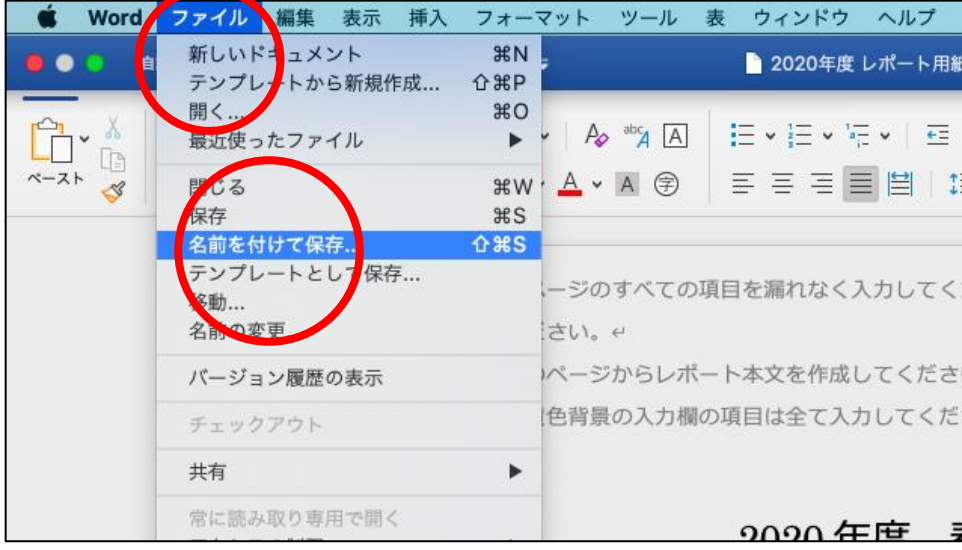

Ⅱ-1.画面上部の「ファイル」→「名前を付けて保存」を選択。

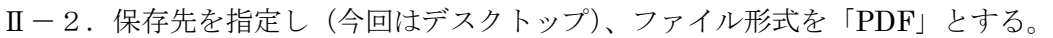

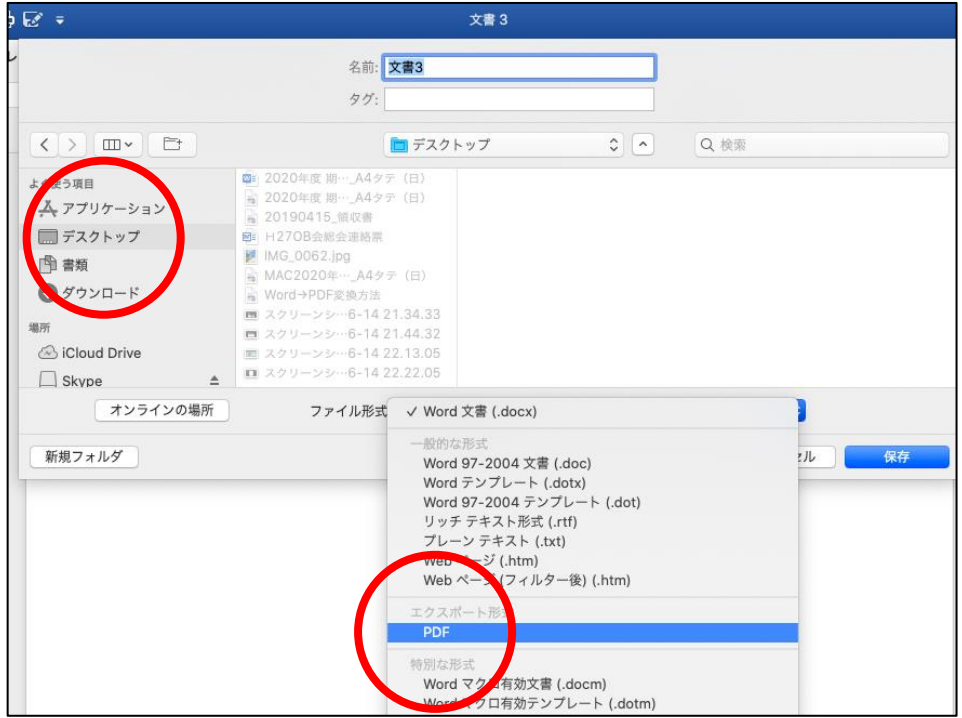

## Ⅱ-3. 内容を確認し「エクスポート」する。

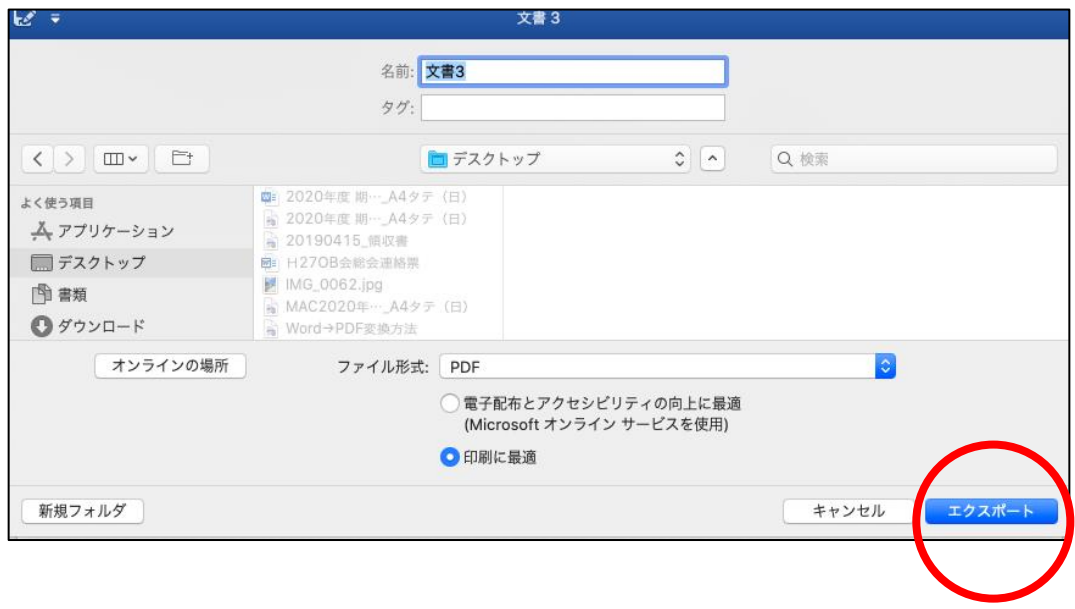

Ⅱ-4.保存先として指定した場所に PDF データが保存されているか確認する。

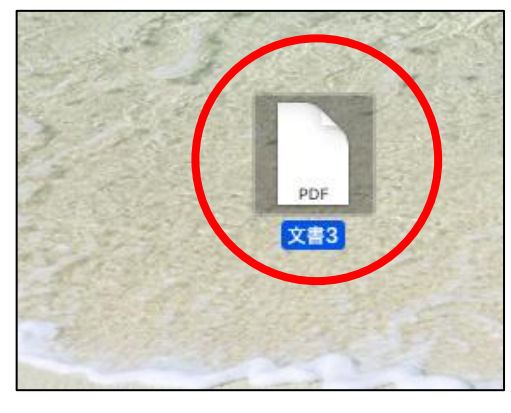

以上